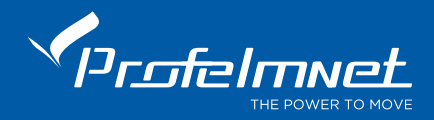

# WF-16 WIFI RECEIVER

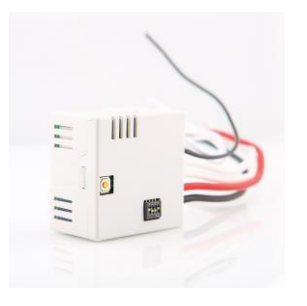

## **Configuration**

### Connection and power supply 230VAC:

Based on the diagram, connect the power supply N+L terminals 230VAC to the control board and L1+L2 contact to the button input.

N&L: Wire black and red. Power supply 230VAC. L1: Yellow and blue wires. Contact 1 Ν/Ο. L2: Red and white wires. Contact 2 Ν/Ο. L2 is the second channel of the receiver.

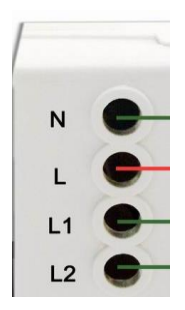

### DIP SWITCH Diagram:

#### Choose through dipswitch which program is suitable for the installation.

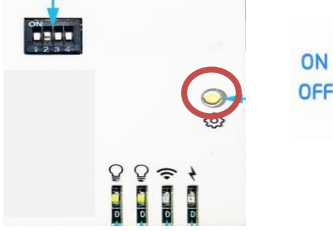

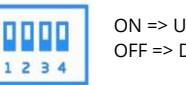

ON => UP position OFF => DOWN position

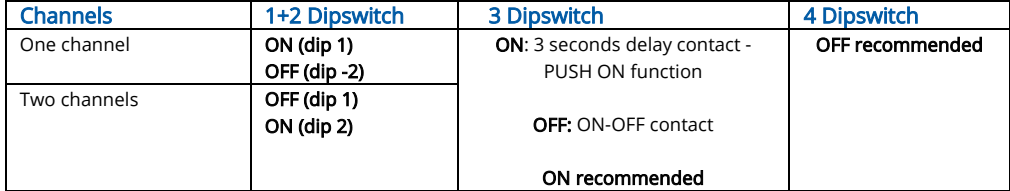

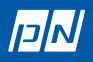

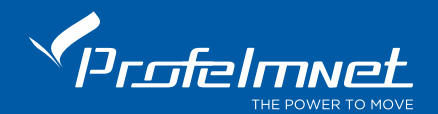

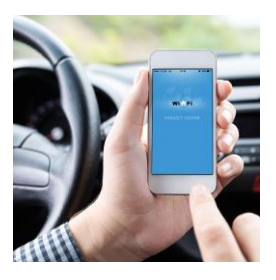

# MOBILE APPLICATION

Initial installation: The WF-16 receiver needs to be connected in the WIFI network. Also, the mobile phone needs to be connected in the same WIFI network.

Name of application WIFI Smart switch lanbon

Power the receiver after the mobile application is installed.

- 1. Download the application through Applestore or Playstore
- 2. Choose the country

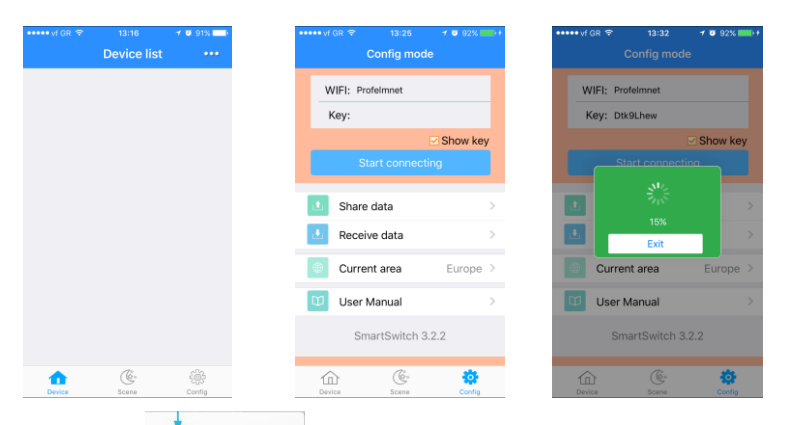

3. Select Config, right down. Write the WIFI network name and the password. After the installation of the WIFI network, press the button of the receiver for 10 seconds, until the BLUE LED flashes. Then, press START connecting from the mobile application.

4. After connecting mobile application with the WIFI receiver, select DEVICE. See the devices have been connected. Press the icons to give commands.

NOTE: In order to make any change in the initial installation, delete the device form the application and power off the receiver. Make all the steps from the beginning and then power on the receiver.

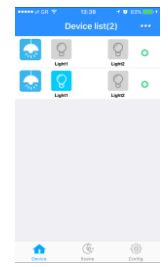

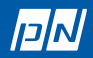